## **Прямоугольники - Фигуры**

Прямоугольник является простейшей, но, возможно, самой распространённой фигурой в дизайне и иллюстрировании. Inkscape пытается сделать создание и редактирование прямоугольников настолько простым и удобным, насколько это вообще возможно.

Переключитесь на инструмент редактирования прямоугольниковF4 или щёлкните его пиктограмму (синий квадратик) слева. Создайте новый прямоугольник рядом с приведённым ниже:

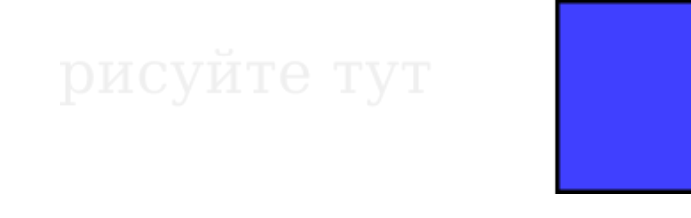

Теперь, не меняя инструмента, переключитесь с одного прямоугольника на другой, щёлкнув его.

Горячие клавиши для рисования прямоугольников:

- С нажатой клавишей Ctrl рисуется прямоугольник с целочисленным (2:1, 3:1, etc) соотношением сторон.
- С нажатым Shift, прямоугольник рисуется вокруг начальной точки, т.е. эта точка используется как центр прямоугольника.

Как видите, выбранный прямоугольник (только что созданный прямоугольник всегда выделен) показывает три узла управления по углам. На самом деле их четыре, но два из них (вверху справа) накладываются друг на друга, если углы прямоугольника не закруглены. Эти два узла называются узлами закругления; другие два (верхний левый и нижний правый) — узлы изменения размера.

Сперва обратим внимание на закругляющие узлы. Схватите один из них и потяните вниз — все четыре угла прямоугольника станут закруглёнными, и вы увидите второй закругляющий узел, который стоит на месте в углу. Если вы хотите получить закруглённые углы, то это всё, что вам нужно. Если же вы хотите получить закруглённые, но вытянутые в одну или другую сторону углы, вам нужно сдвинуть второй узел закругления влево.

Первые два прямоугольника, изображённых ниже, имеют круговые закруглённые углы, а другие два — эллиптические закруглённые углы:

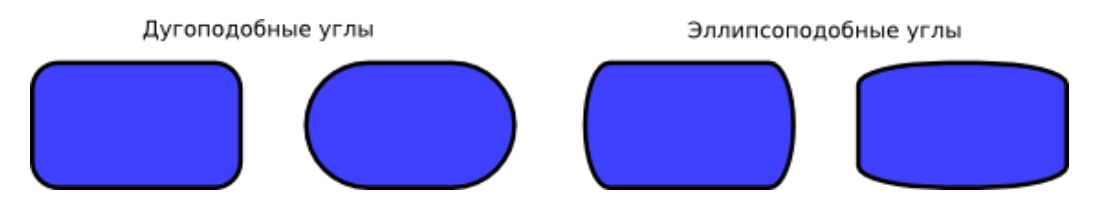

По-прежнему используя инструмент для редактирования прямоугольников, щёлкните прямоугольники и обратите внимание на расположение узлов закругления.

Зачастую радиус закругления у фигуры должен быть постоянным в пределах всего документа, даже если размеры прямоугольников разные (подумайте о диаграмме с закруглёнными прямоугольниками разных размеров). Inkscape позволяет легко решить эту задачу. Переключитесь на инструмент выделения (F1), в его панели настроек есть группа из четырёх кнопок, на второй слева изображены закруглённые углы. Это и есть способ контроля закруглённости углов при изменении размера прямоугольника.

Для наглядности ниже изображён изначальный, красный прямоугольник и его копии с изменёнными пропорциями. Кнопка «При изменении размера прямоугольников менять в той же пропорции и радиус закруглённых углов» в данном случае выключена:

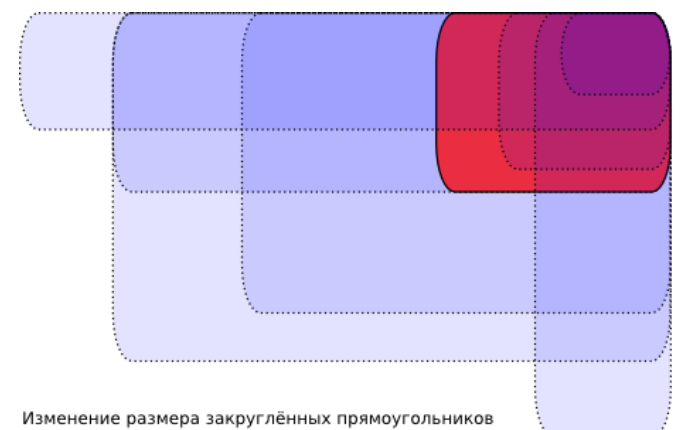

с отключённым режимом «При изменении размера прямоўґольников менять в той же пропорции и радиус закруглённых углов»

Обратите внимание: так как размер и форма закруглённых углов одинаковы у всех прямоугольников, угол закругления совпадает в общем для всех фигур в правом верхнем углу. Все голубоватые прямоугольники получены из красного простым изменением его размера посредствмм инструмента выделения без каких-либо ручных настроек узлов закругления.

Для сравнения ниже приведена такая же композиция, но теперь кнопка «При изменении размера прямоугольников менять в той же пропорции и радиус закруглённых углов» включёна:

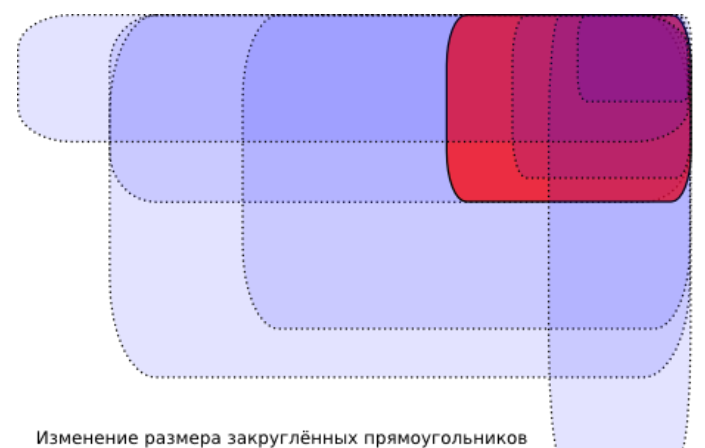

с включенным режимом «При изменении размера прямоўгольников менять в той же пропорции и радиус закруглённых углов»

Теперь закруглённые углы так же различны, как и прямоугольники, которым они принадлежат, а в верхнем правом углу заметно несоответствие углов (увеличьте для наглядности). Это внешне схожий результат, как если бы вы преобразовали исходный прямоугольник в контур (Ctrl+Shift+C) и меняли его размер.

Ниже приведены горячие клавиши для узлов закругления прямоугольника:

- Тяните узел с нажатым Ctrl, чтобы получить кругоподобное закругление (узлы движутся синхронно).
- Ctrl+щелчок по узлу даст тот же эффект без смещения узла.
- Shift+щелчок по узлу узле сбрасывает закругление.

Вы могли обратить внимание на то, что панель настроек инструмента редактирования прямоугольников отображает радиус закругления угла по горизонтали (Rx) и вертикали(Ry) для выбранного прямоугольника и позволяет установить точное значение. Кнопка Не закруглён делает то, что обещает: сбрасывает закругления у выбранного прямоугольника(ов).

Важное преимущество этих инструментов в том, что они могут воздействовать на несколько прямоугольников одновременно. Например, если вы хотите изменить все прямоугольники в слое, просто нажмите Ctrl+A (Выделить Все) и установите требуемые параметры в панели управления. Если при этом будут выделены не прямоугольники, они будут проигнорированы — только прямоугольники подвергнутся изменениям.

Теперь обратим внимание на узлы изменения размера прямоугольника. Вы можете спросить, зачем они нужны, если можно менять размер прямоугольника с помощью инструмента выделения.

Незадача с инструментом выделения состоит в том, что понятие горизонтали и вертикали всегда такое же, как у документа. А вот у инструмента редактирования прямоугольников, напротив, изменение размера соответствующими узлами происходит всегда вдоль сторон прямоугольника. Для наглядности попробуйте изменить размер прямоугольника инструментом выделения, а после — при помощи его узлов, используя инструмент редактирования прямоугольников:

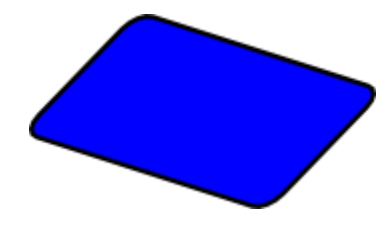

Так как узлов, меняющих размер, два, вы можете менять размер прямоугольника в любом направлении. Узлы управления всегда сохраняют угол закругления.

Ниже приведены горячие клавиши для управляющих узлов, меняющих размер:

 Тяните узел с нажатым Ctrl чтобы растянуть прямоугольник в сторону или по диагонали. Другими словами, Ctrl сохраняет соотношение ширины, высоты или ширины/высоты прямоугольника (в его собственной системе координат, которая может быть сжата или скошена).

На нижеприведённом примере изображён прямоугольник с серыми пунктирными линиями, показывающими направления, по которым будут двигаться узлы, меняющие размер с нажатым Ctrl (попробуйте):

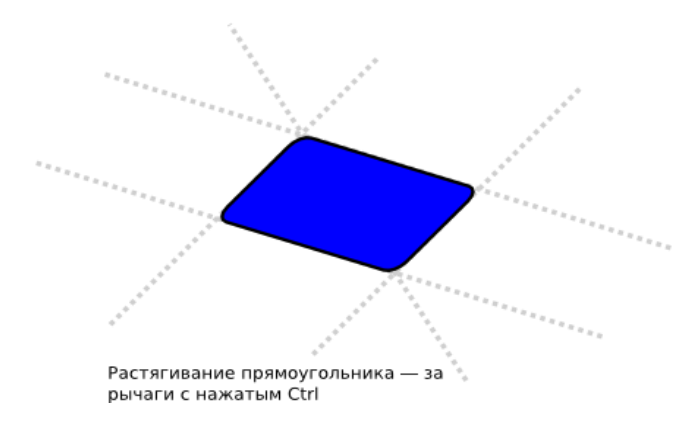

Из скошенных, повёрнутых, с изменённым при помощи узлов прямоугольников размером можно легко создать трёхмерную композицию:

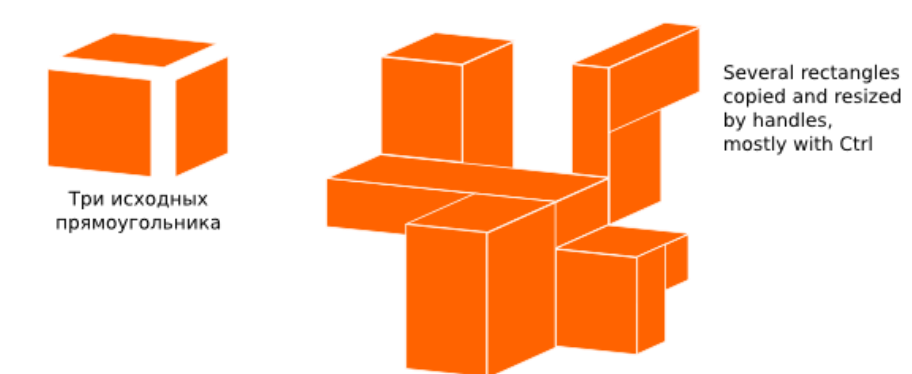

Вот ещё несколько примеров композиций, созданных из прямоугольников, как с закруглением, так и с градиентной заливкой:

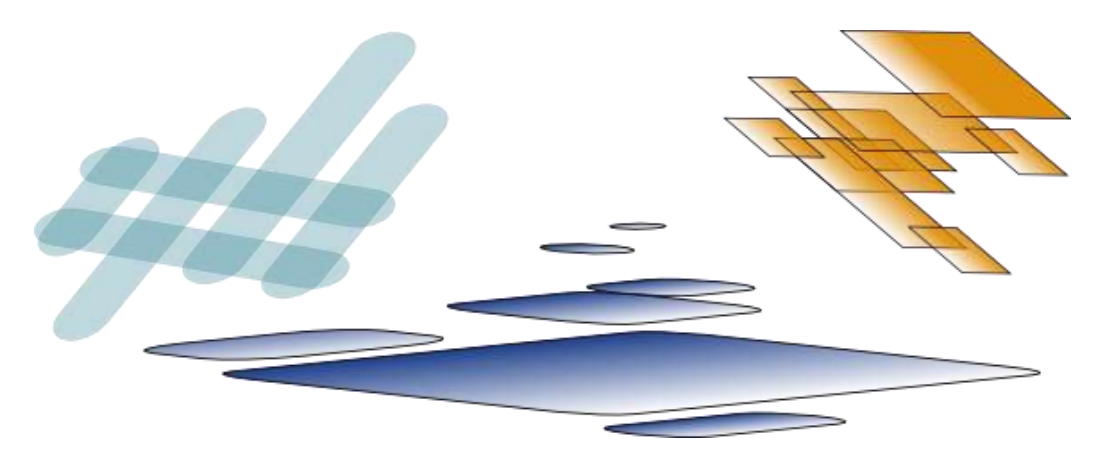

## **Эллипсы - Фигуры**

Инструмент для редактирования эллипсов («Рисовать круги, эллипсы и дуги» F5) может создавать эллипсы и круги, которые вы можете превращать в сегменты или дуги. Горячие клавиши такие же, как и у инструмента редактирования прямоугольников:

- С нажатым Ctrl рисуется круг или эллипс с целочисленным соотношением сторон прямоугольника в который вписывается эллипс (2:1, 3:1 и т.д.).
- С нажатым Shift, прямоугольник рисуется вокруг начальной точки, т.е. эта точка используется как центр прямоугольника.

Давайте исследуем узлы эллипса. Выберите красный эллипс:

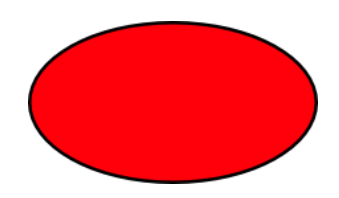

Как и в случае с прямоугольником, изначально вы видите только три узла, хотя на самом деле их четыре. Под правым узлом скрыт ещё один, позволяющий «открыть» эллипс. Потяните немного правый узел, затем потяните появившийся, скрытый ранее, узел управления, чтобы получить разные варианты сегментов или дуг:

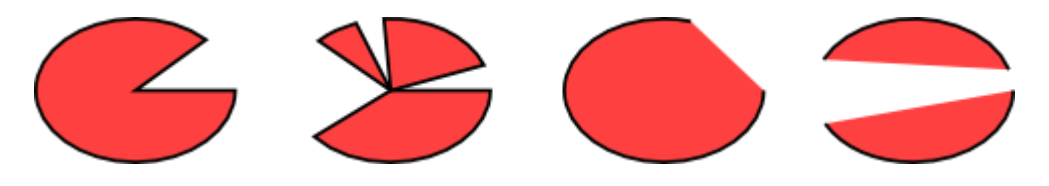

Чтобы получить сегмент, потяните узел вне эллипса, а для получения дуги — внутри его. На верхнем примере 4 сегмента слева и 3 дуги справа. Дуги — это незакрытые фигуры, т.е. штрих идёт вдоль эллипса, но не соединён в концах дуги. Вы можете сделать это более наглядным, убрав заливку и оставив только штрих:

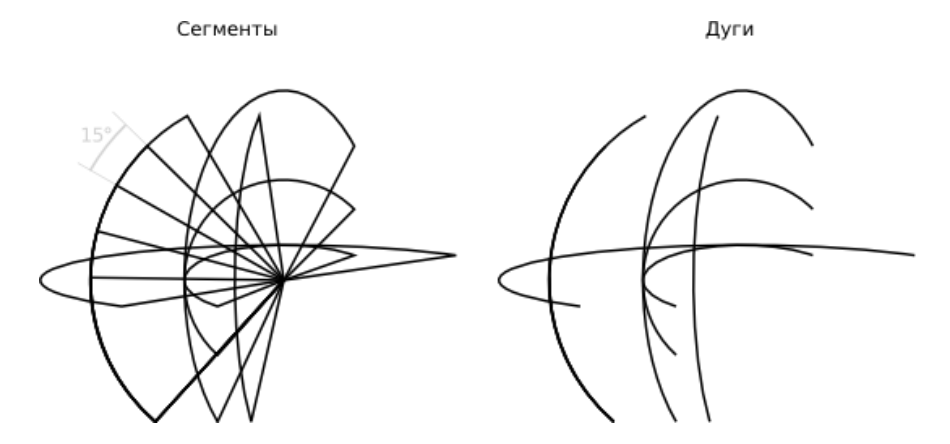

Обратите внимание на веероподобную группу сегментов слева. Их легко было создать, потянув за узел с нажатой клавишей Ctrl. Ниже приведены горячие клавиши для узлов дуги/сегмента:

- С нажатой клавишей Ctrl узел смещается ступенчато, шагами по 15 градусов.
- Shift+щелчок на узле сделает эллипс целым (не дугой или сегментом).

Угловой шаг может быть изменён в настройках Inkscape (вкладка Шаги).

Другие два узла в эллипсе используются для изменения размера вокруг центра. Их горячие клавиши схожи с узлами, закругляющими прямоугольник:

- Потяните с нажатой клавишей Ctrl чтобы получить круг (сделать радиусы равными между собой).
- Ctrl+щелчок преобразует эллипс в круг без необходимости в смещении.

Как и у прямоугольника, узлы управления, меняющие размер, регулируют ширину и высоту в собственных координатах эллипса. Это значит, что сплюснутый или повёрнутый эллипс может быть вытянут или сжат по линии собственных

осей, оставаясь сплюснутым или повёрнутым. Попробуйте изменить размер этих эллипсов при помощи узлов, меняющих размер:

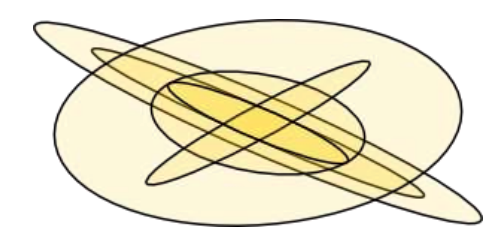

## **Звёзды - Фигуры**

Звёзды — наиболее сложные и захватывающие фигуры в Inkscape. Если вы хотите поразить своих друзей, дайте им поиграться с инструментом, создающим звёзды. Это очень увлекательно, настолько, что может появиться зависимость!

Инструмент для создания и редактирования звёзд может создавать два типа объектов: звёзды и многоугольники. Звезда содержит два узла управления, которые определяют длину и форму лучей. Многоугольник содержит только один узел управления, который просто поворачивает или меняет его многоугольник, когда за этот узел тянут:

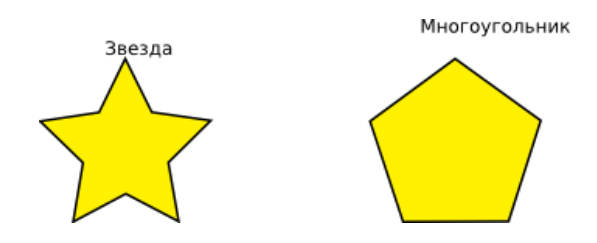

В панели управления инструмента, создающего звёзды, первым идёт переключатель звезда/многоугольник, далее числовое поле, в котором меняется количество вершин звезды или многоугольника. Допустимый диапазон значений последнего параметра от 3 (что очевидно) до 1024, но если компьютер медленный, больше 200 вершин использовать не советуем.

Когда рисуете новую звезду или многоугольник:

Нажатый Ctrl даст пошаговый поворот (по 15 градусов).

Конечно, звезда — наиболее интересная фигура (хотя многоугольники зачастую более полезны на практике). Два управляющих узла звезды немного отличаются по своим функциям. Первый узел (изначально он на кончике острия) делает лучи звезды длиннее или короче, но когда вы поворачиваете его (относительно центра фигуры), другой узел тоже поворачивается. Это значит, что вы не можете наклонить лучи звезды, используя этот узел.

Другой узел (изначально он находится во впадине угла между двумя остриями), напротив, свободен в лучевых и поверхностных движениях без воздействия на другой узел. (На самом деле этот узел сам может стать вершиной, будучи смещённым дальше своего собрата от центра звезды.) Этот узел может наклонять кончики звезды, результатом чего станут разновидности кристаллов, мандал, снежинок и дикообразов:

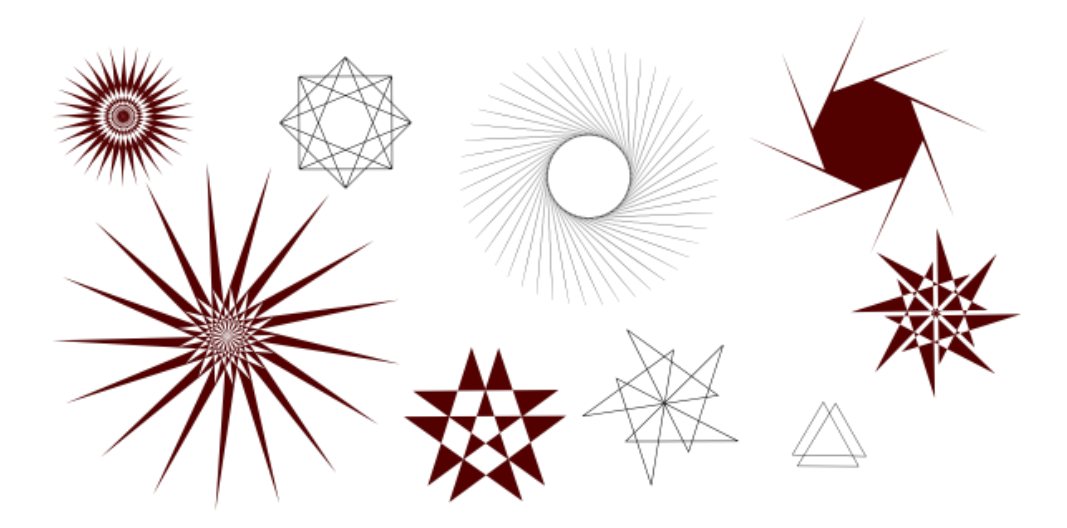

Если хотите получить обычную правильную звезду без лишних завихрений, вы можете заставить скашивающий узел стать нескашивающим:

- Потяните за узел с нажатой клавишей Ctrl, чтобы сохранить лучи звезды строго лучеобразными (без искажений).
- Ctrl+щелчок на узле убирает искажения без смещения узла.

В качестве полезного дополнения, в панели управления есть поле Отношение радиусов, которое определяет отношение расстояний от узлов до центра. У звёзд в Inkscape есть ещё две хитрости в запасе. В геометрии многоугольник — фигура с прямыми линиями и резкими углами. В реальности же разные виды криволинейности и закруглённости — нормальное явление, и Inkscape позволяет получить подобные эффекты. Закругление звезды или многоугольника получается немного иначе, чем закругление у прямоугольников. Вам не нужно использовать отдельный узел для этого, но

- Shift+смещение узла по касательной даст округление звезды или многоугольника.
- Shift+щелчок по узлу сбросит закругление.

«Касательно» — значит в направлении, перпендикулярном центру. Если вы «повернёте» узел с нажатой клавишей Shift против часовой стрелки вокруг центра, то получите положительное закругление; поворот по часовой даст отрицательное закругление. (Смотрите далее примеры отрицательного закругления).

Параметр Закругление, который вы можете регулировать в панели управления — это отношение длины касательной к примыкающей длине стороны многоугольника/звезды. Этот параметр может быть отрицательным, что перевернёт направление касательных. Значение между 0,2 и 0,4 даёт «нормальное» закругление, такое, которое вы могли ожидать; другие значения могут создать прекрасные, запутанные и полностью непредсказуемые образцы. Звезда с большим значением закруглённости может уйти очень далеко от узлов. Ниже приведены некоторые примеры с указанными значениями закругления:

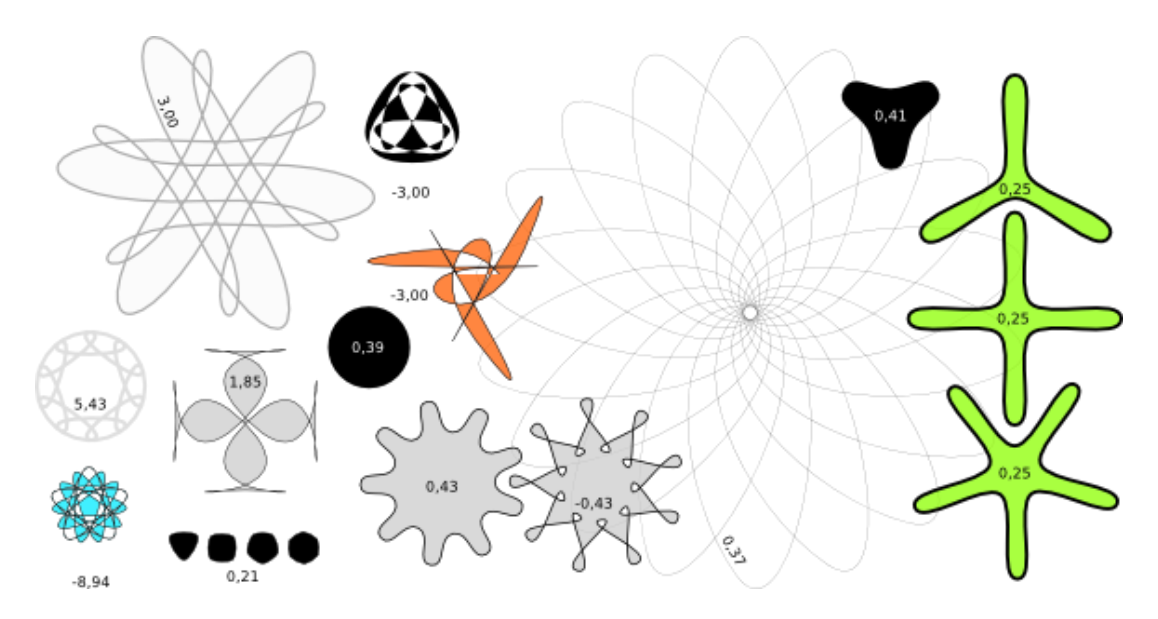

Если вы хотите, чтобы кончики звезды были острыми, а впадины — гладкими, или наоборот, этого легко добиться, создав втяжку звезды (Ctrl+J):

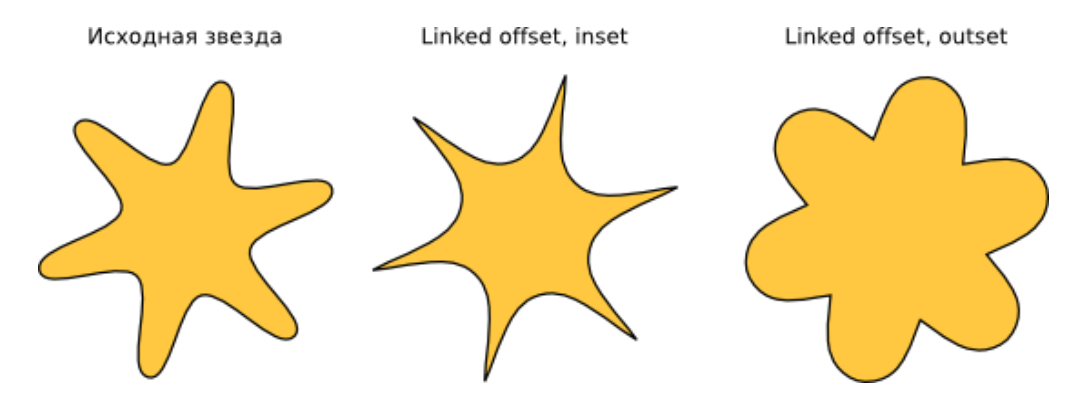

Shift+смещение узлов звезды в Inkscape — одно из прекраснейших, занятий известных человечеству. Но оно может стать лучше.

Для более близкой имитации фигур из реального мира Inkscape может искажать случайным образом звёзды и многоугольники. Незначительное искажение такого рода делает звезду менее правильной и более «человечной», чаще забавной; сильное искажение случайным образом — это путь к получению разнообразных сумасшедших непредсказуемых форм. Закруглённая звезда остаётся слегка закруглённой после искажения случайным образом. Вот горячие клавиши:

- Alt+перемещение узла по касательной искажает звезду или многоугольник случайным образом.
- Alt+щелчок по узлу сбрасывает искажение.

Когда будете смещать узел у звезды, подвергшейся эффекту «случайности», она будет дрожать, так как каждый шаг узла соответствует собственному уникальному значению случайности. Смещение узла звезды без нажатой клавиши Alt ещё раз применяет эффект случайности к фигуре с тем же уровнем случайности, в то время как Alt-смещение сохраняет искажение, но корректирует уровень. Ниже приведены звёзды с одинаковыми параметрами, но к каждой из них применён эффект случайности путём небольшого сдвига их узлов (везде уровень случайности равен 0,1):

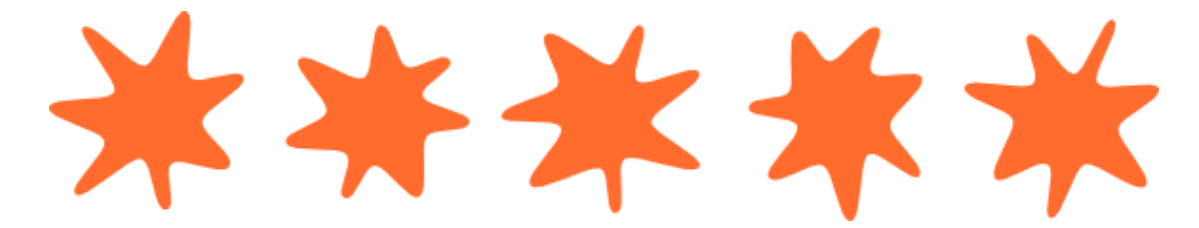

А тут средняя звезда из предыдущего примера, но уже с переменным уровнем искажения от -0,2 до 0,2:

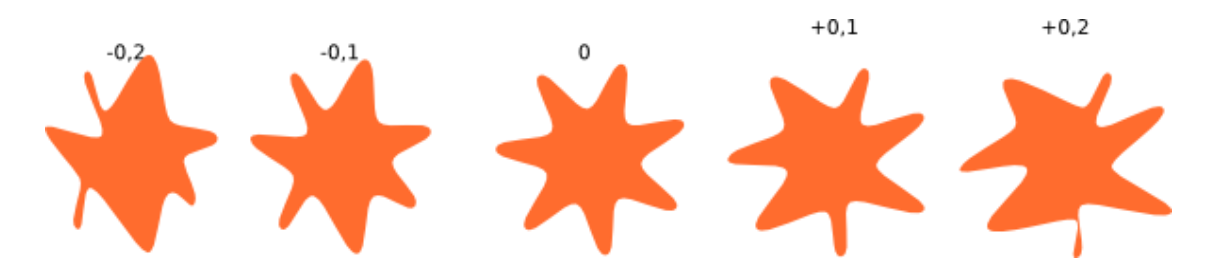

Сместите узел у средней звезды в ряду при помощи Alt+смещение и понаблюдайте, как звезда превращается в своих соседей справа и слева.

Вероятно, вы найдёте собственное применение звёздам, искажённым случайным образом, но я использую их для закруглённых амёбовидных клякс и огромных грубых планет с фантастической поверхностью:

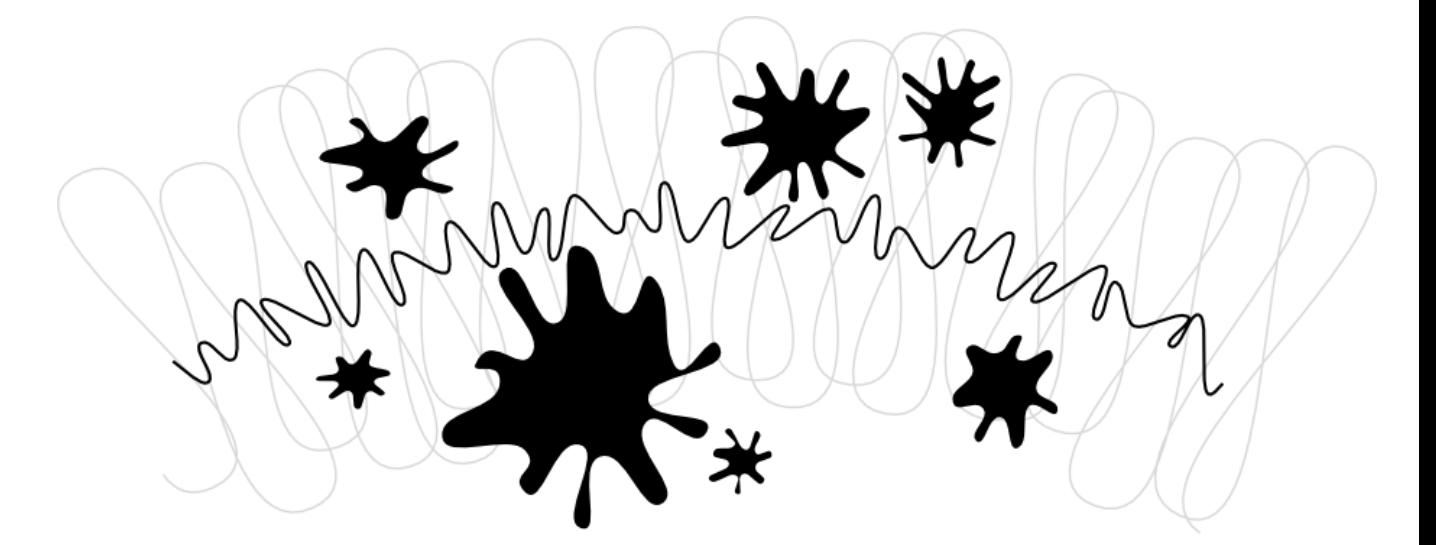

## **Спирали - Фигуры**

Спираль в Inkscape —это многосторонняя форма, возможно, не такая полезная как звезда, но иногда она может быть очень полезной. Спираль как и звезда рисуется от центра; и рисуется, и редактируется.

Ctrl+смещение даст шаги смещения в 15 градусов (по умолчанию).

Нарисованная спираль имеет два узла: один находится на конце внутри, другой — на конце снаружи. Оба узла легко перемещаются, сворачивая и разворачивая спираль (как бы «продолжая» её, меняя количество витков). Горячие клавиши:

Внешний узел:

- Shift+смещение для изменения размера/поворота вокруг центра (нет сворачивания/разворачивания).
- Alt+смещение чтобы оставить неизменным радиус во время разворачивания/сворачивания.

Внутренний узел:

- Alt+смещение по вертикали для схождения/расхождения.
- Alt+щелчок для сброса расхождения.
- Shift+щелчок для смещения внутреннего узла к центру.

Нелинейность спирали — это мера расхождения витков. Когда нелинейность равна 1, спираль однообразная; когда меньше единицы (Alt+смещение вверх) — спираль плотнее к окружности; когда больше единицы (Alt+смещение вниз) — спираль плотнее к центру:

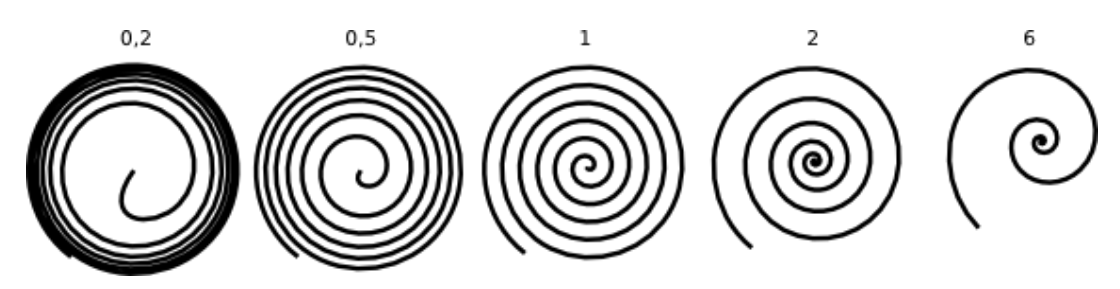

Максимальное количество витков спирали равно 1024.

Как инструмент для создания эллипсов хорош для создания не только эллипсов, но и дуг (линий неизменной кривизны), так и инструмент для создания спиралей полезен для создания кривых со слабо меняющейся кривизной. Сравнивая обычные кривые Безье с дугами или спиралями, можно отметить, что последние более удобны, потому что вы можете укорачивать или удлинять их, смещая узел по линии изгиба без искажения общей формы. А ещё вы можете получить интересный эффект, нарисовав обычную спираль, убрав штрих и добавив заливку.

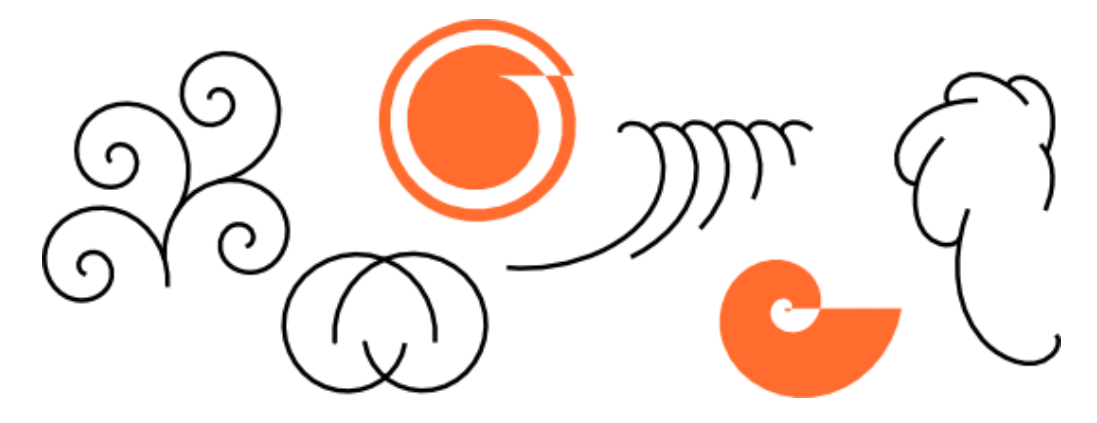

Особенно интересны спирали с пунктирным штрихом — они объединяют гладкую крепость формы с правильно распределёнными метками (точками или чёрточками) для получения более красивых эффектов:

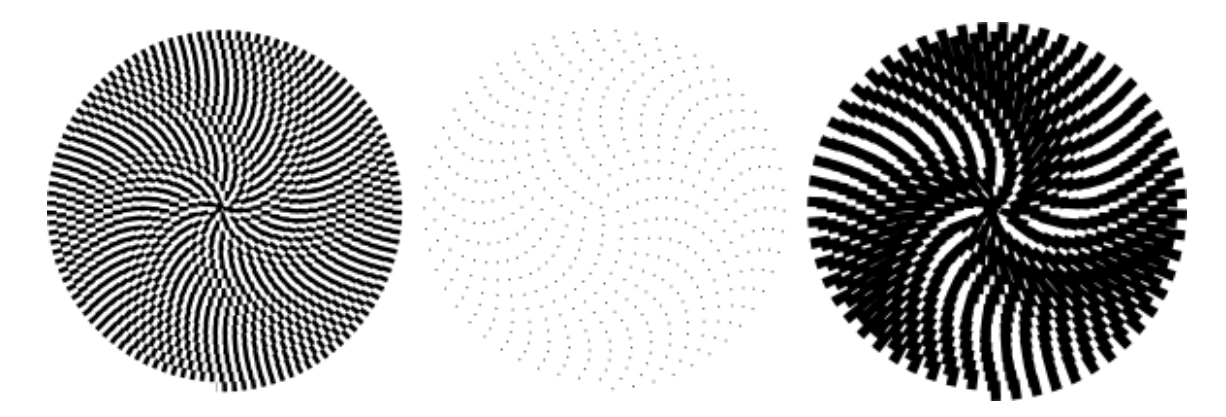